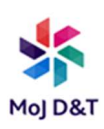

# Yealink T-55A Quick User Guide

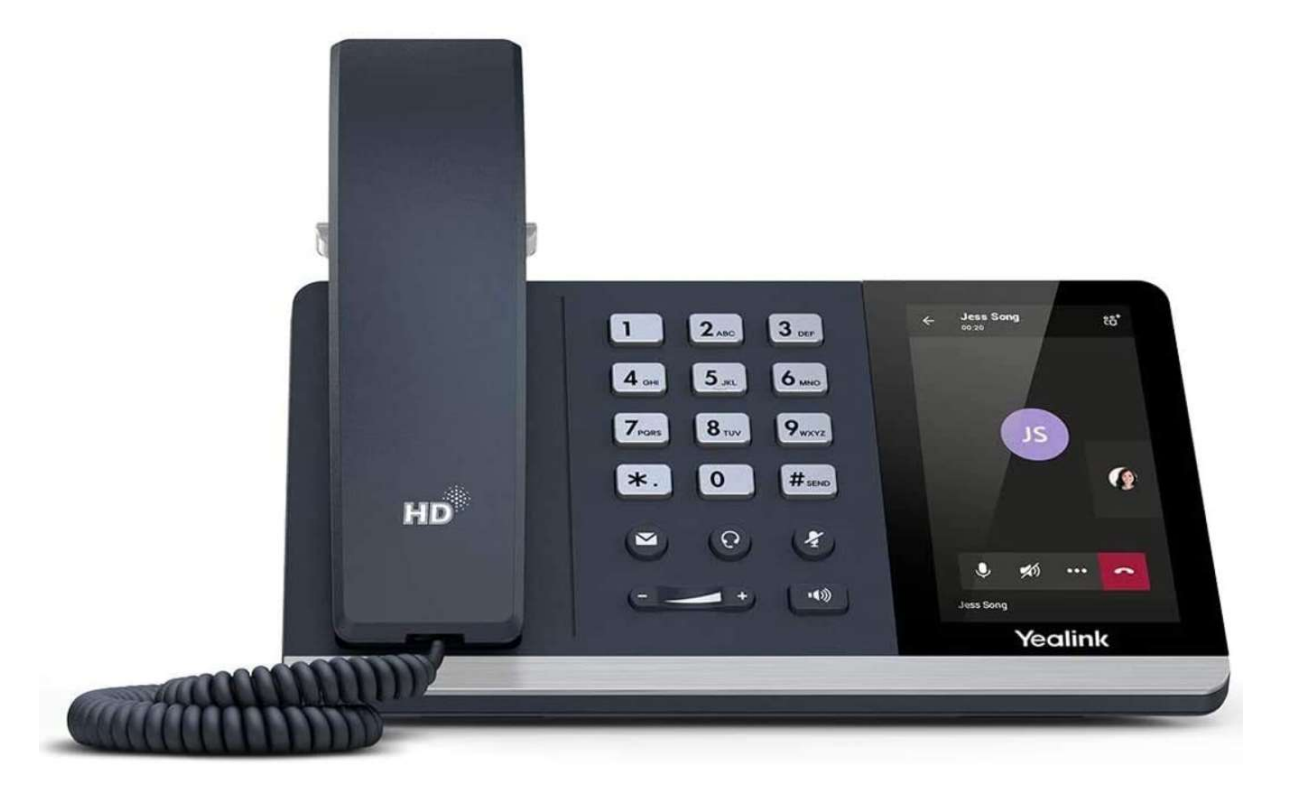

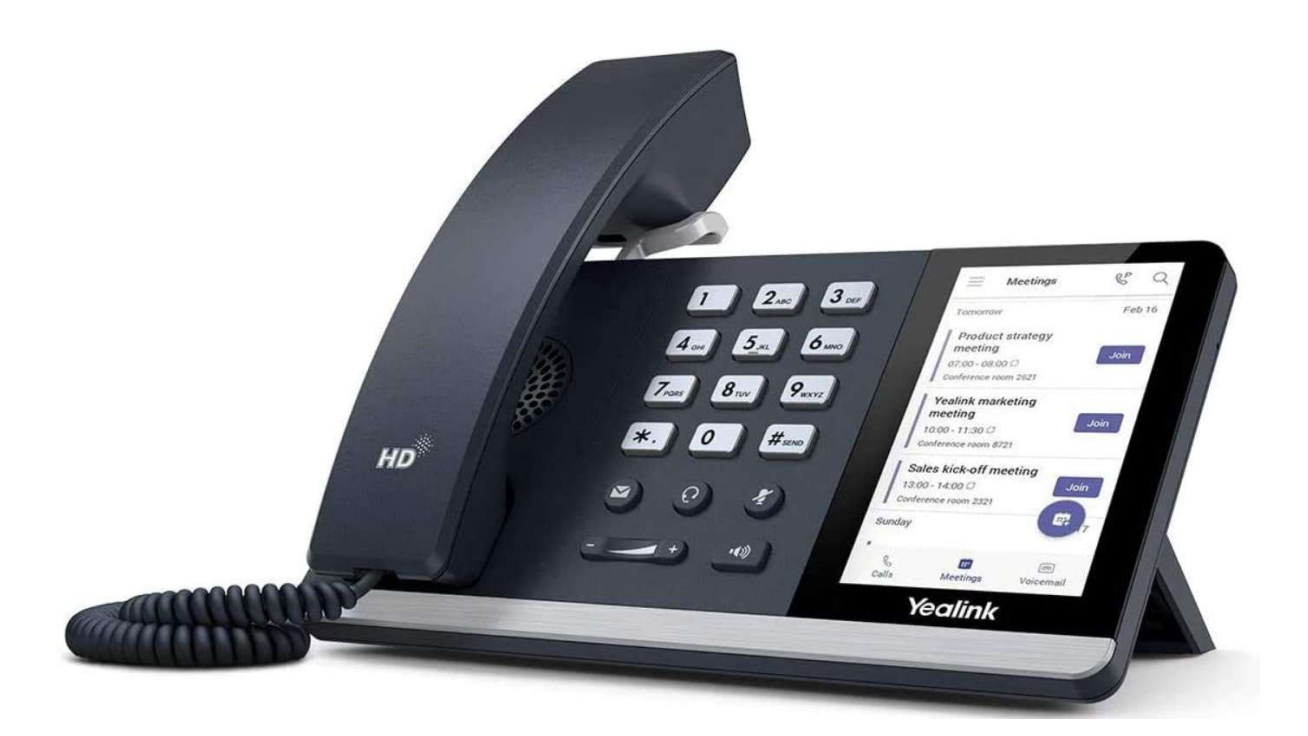

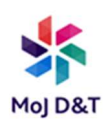

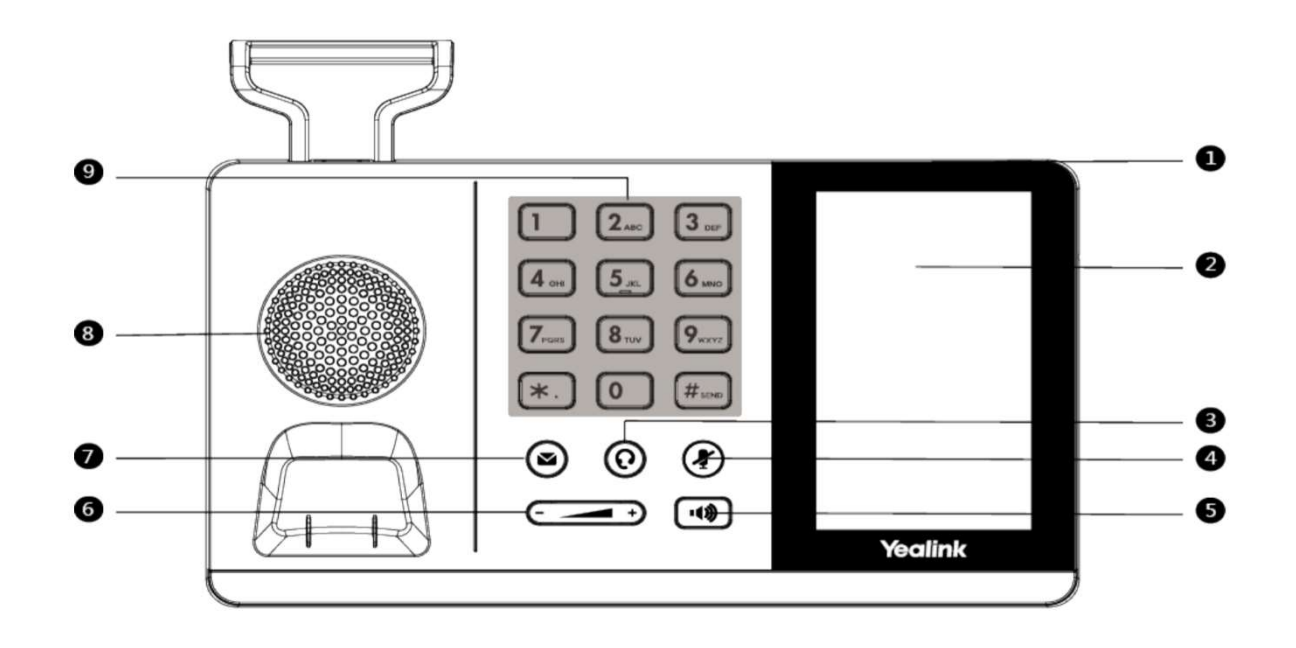

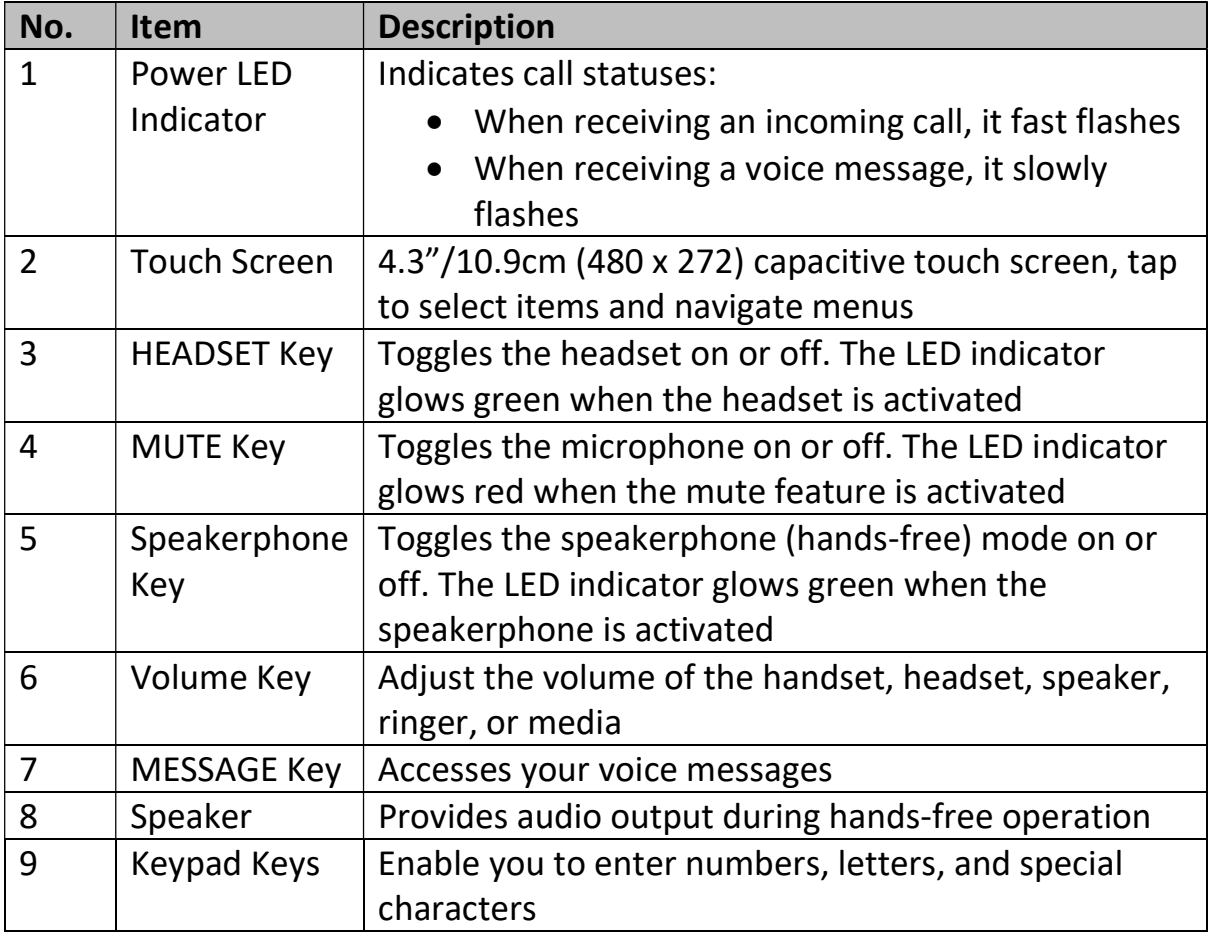

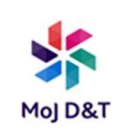

# Signing into Microsoft Teams on Your T-55A Device

Please note that you will not be required to routinely log in to the device, but the procedures below are included should you find the device logged out. The username (email address and password) will be available to users.

# Procedure

1. Tap Sign in

You will be connected to the Company Portal automatically

2. Enter your user credentials

3. After the device signs in successfully, tap Got it

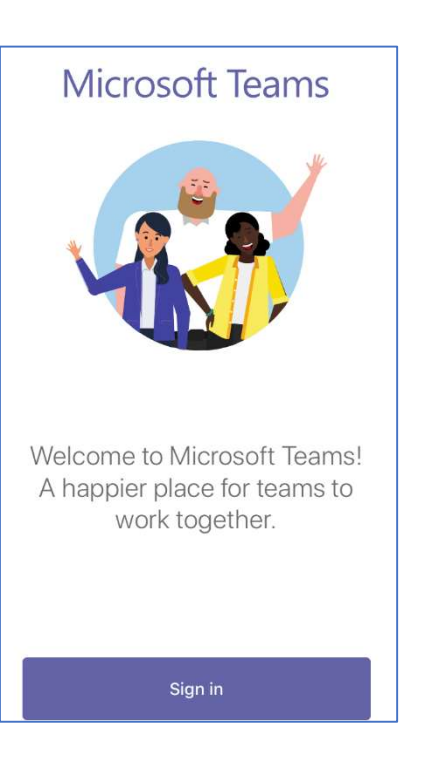

## Signing Out of Your Device

After you sign out of your account, you can only use the phone settings feature

## Procedure

- 1. Go to  $\equiv$  > Settings > Sign out
- 2. Select OK

## Changing Your Presence Status

You can update your presence status on the phone. For example, when you are busy with urgencies, you can change your status to DND to avoid being disturbed.

## Procedure

1. **Tap**  $\equiv$  at the top-left of the touch screen

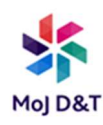

2. Tap the presence status field and then select the desired status from the drop-down menu.

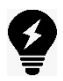

Tip: You can reset your presence status to be available from any other status by tapping Reset status

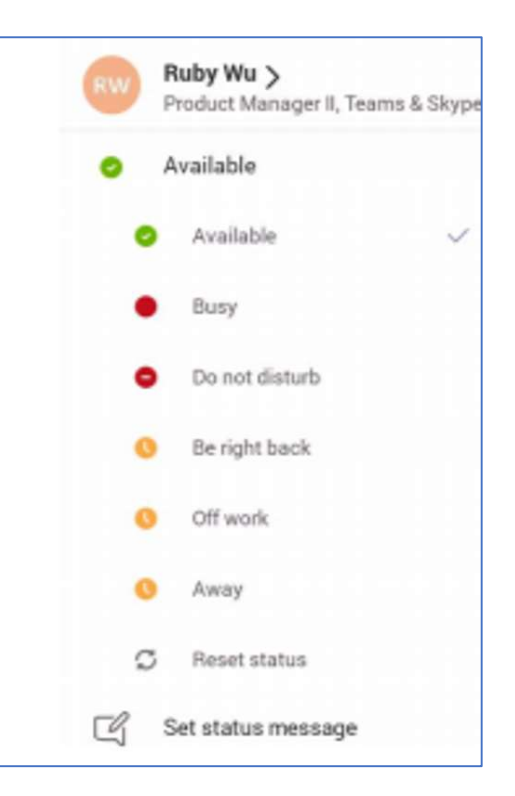

## Switching among the Handset, Speakerphone and Headset Modes

You can select the desired mode before placing a call, or you can alternate among Speakerphone, headset, and handset modes during the call

You can switch the audio output modes of a phone:

- Switching to handset mode: Pick up the handset
- Switching to speakerphone (hands-free) mode: Press the Speakerphone key. The Speakerphone LED indicator glows green when the speakerphone is activated.
- Switching to headset mode: Press the HEADSET key. THE HEADSET LED indicator glows green when the headset is activated.

## Accessing Screens on Yealink Teams Phones

You can navigate the menu bar at the bottom of the touch screen to access the following screens:

Home Screen - You can enable the home screen on your phone

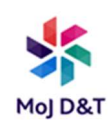

## Procedure

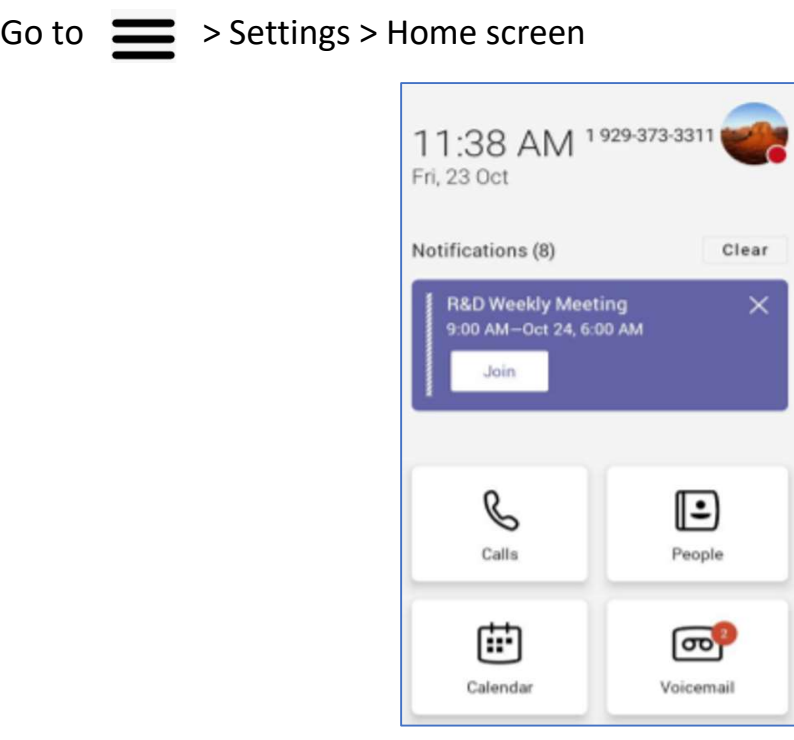

The Calls Screen – The Calls screen is displayed after the phone start-up. You can place a call from the history entry or view the favourites information from the Calls screen.

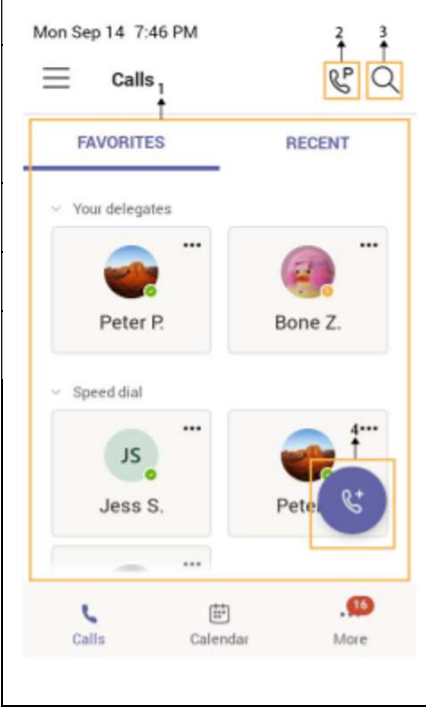

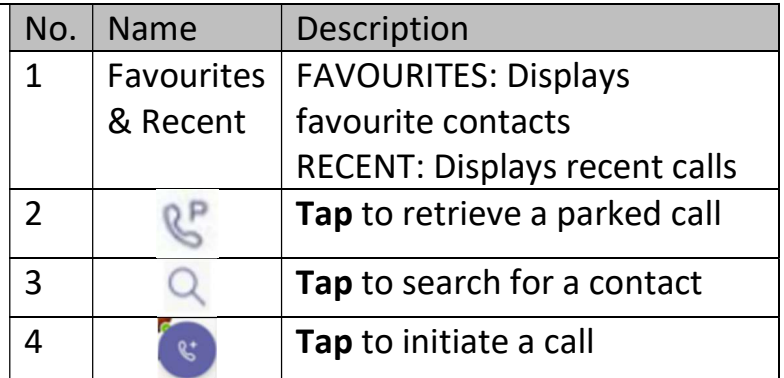

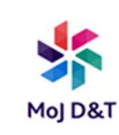

## Calling Contacts

#### Procedure

- 1. From the Calls screen, tap <u>′ર</u>
- 2. Enter the contact account information to search for the desired contact
- 3. Tap beside the contact to place an audio call
- $\bullet$  Tip: You can tap  $\bullet$  to search for a contact

#### Dialling the Number

#### Procedure

- 1. Do one of the following:
	- Pick up the handset
	- Press the Speakerphone key
	- Press the HEADSET key
	- $\bullet$  Tap  $\epsilon$  on the Calls screen
- 2. Enter the contact number
- 3. **Tap the call icon**

#### Placing a Call from Call History

You can place calls to contacts from the call history list, which contains incoming, outgoing, and missed calls

#### Procedure

- 1. From the Calls > RECENT screen, tap the desired contact
- 2.  $\mathsf{Tap}$  to place an audio call

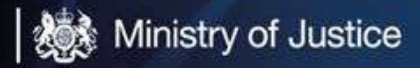

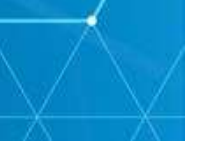

## Placing a Call from Voicemail

## Procedure

1. From the Voicemail screen, tap the voice mail record that you want to call

2. Tap  $\&$  to place an audio call

#### Answering a Call

#### Procedure

Do one of the following:

- Pick up the handset
- Press the Speakerphone key
- Press the HEADSET key

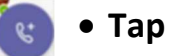

#### Muting and Unmuting Audio

# Procedure to mute the microphone during an active call so that the other party cannot hear you

1. During a call, press the mute key on the phone or  $\tan \theta$  on the touch screen. The mute key glows red.

2. To unmute audio, press the mute key on the phone or tap  $\Box$  on the touch screen. The mute key is green.

#### Holding and Resuming Calls

When you are in a call, you can place an active audio call on hold and resume the call when you are ready

#### Procedure for placing a Call on Hold

During a call,  $\tan \mathbb{R}$  > Put call on hold

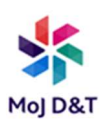

## Procedure for Resuming a Call

Do one of the following:

- If only one call is placed on hold, tap Resume
- $\bullet$  If multiple calls are placed on hold, tap on the right side of the desired call

#### Ending or Rejecting an Active Call

#### Procedure

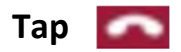

## **Transferring Calls**

You can transfer a call to another party using the blind transfer or consultative transfer method

# Procedure for a Consultative Transfer (Transfer calls to other contacts after consulting with them first)

- 1. During a call,  $\tan \theta$  > Transfer > Consult first
- 2. After the party answers the call,  $\tan \theta$  beside the contact. It prompts you whether to transfer the call or not.
- 3. Select the desired contact or search for a contact

4. Tap OK to complete the transfer. After the transferred party answers the call, the call is transferred successfully.

## Procedure for a Blind Transfer (Transfer calls to other contacts without consulting with them first)

- 1. During a call,  $\tan \theta$  > Transfer > Transfer now
- 2. Select the desired contact or search for a contact. Then the call is connected to the number which you are transferring to.

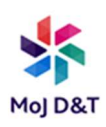

## Favourites

You can add favourites, or remove favourites

#### Procedure for adding favourites

- 1. From the Calls screen, tap RECENT
- 2. Tap the desired contact
- 3. Tap  $5<sup>2</sup>$

The contact now appears in the FAVOURITES list

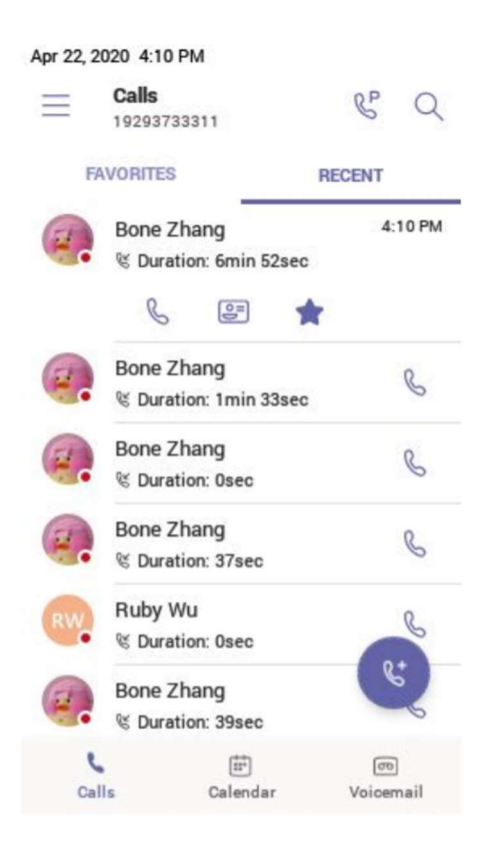

#### Procedure for removing favourites

- 1. From the Calls screen, tap FAVOURITES
- 2. Tap  $\cdots$  on the desired contact
- 3. Tap Remove favourite

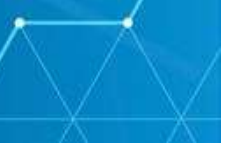

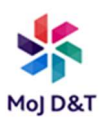

## Forwarding All Incoming Calls

You can set up your phone to forward all incoming calls to a specified destination

Procedure for Forwarding Calls to Voicemail (You can forward all incoming calls to your voicemail)

- 1. Go to  $\equiv$  > Settings > Calling
- 2. Enable Call forwarding
- 3. Tap the Forward to field then select Voicemail

## Forwarding Calls to a Contact or Number

Procedure for Forwarding Calls to a Contact or Number (You can forward all incoming calls to a contact or number)

- 1. Go to  $\equiv$  > Settings > Calling
- 2. Enable Call forwarding
- 3. Tap the Forward to field then select Contact or Number.
- 4. Add the desired number. The incoming calls are then automatically forwarded to the contact or number

## Forwarding Incoming Calls If Unanswered

Procedure for configuring the forwarded destination if the incoming call is not answered

- 1. Go to  $\equiv$  > Settings > Calling > If unanswered
- 2. Select a desired forwarded destination:
	- Select Voicemail directly
	- Select Contact or number, add the target contact

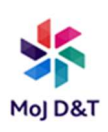

#### Using the On-screen Dial Pad

- 1. Do one of the following:
	- Pick up the handset
	- Press the Speakerphone key
	- Press the HEADSET Key
	- Tap  $\left[\begin{array}{cc} \infty & \infty \\ \infty & \infty \end{array}\right]$  on the Calls screen
- 2. Use the on-screen dial pad to enter numbers

#### Using the Phone Keypad

Instead of using the on-screen keyboard, you can also use the phone keypad to enter data. The phone keypad only provides digit keys and the following special characters: \* # , + ;

#### Procedure

Press digit keys, hash (#) key, and star (\*) key on the phone or long press the hash key or star key to provide more characters

## Conference Calls

This chapter provides basic operating instructions about initiating and managing a conference call.

## Procedure for Initiating a Conference by Calling Multiple Contacts

1. **Tap**  $\left\{ \infty \right\}$  from the Calls screen

2. Select the desired contact or search for a contact. You can add multiple contacts

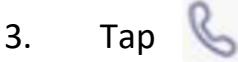

## Procedure for Initiating a Conference Call by Inviting Other Contacts (inviting contacts to join an active call)

- 1. During a call, tap
- 2.  $\mathsf{Tap}$  on the touch screen.

3. Enter the participant account information to search and then add members

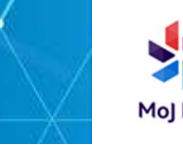

4.  $\text{ Tap} \quad \checkmark \quad$  to initiate a conference.

# Procedure for Initiating a Conference Call from Call History

- 1. Tap Calls > RECENT from the touch screen
- 2. Select a desired entry from the call history
- 3. Tap

# Procedures for Holding and Resuming a Meeting

When you are in a meeting, you can put yourself on hold and resume the meeting when you are ready

Putting yourself on hold

During a meeting  $\tan \left| \frac{\mathbf{r} - \mathbf{r}}{2} \right|$  > Put me on hold

Resuming a meeting

Tap Resume

# Accessing the Voicemail Screen

You can listen to voicemails or place calls to contacts from the Voicemail screen

1. Tap More > Voicemail

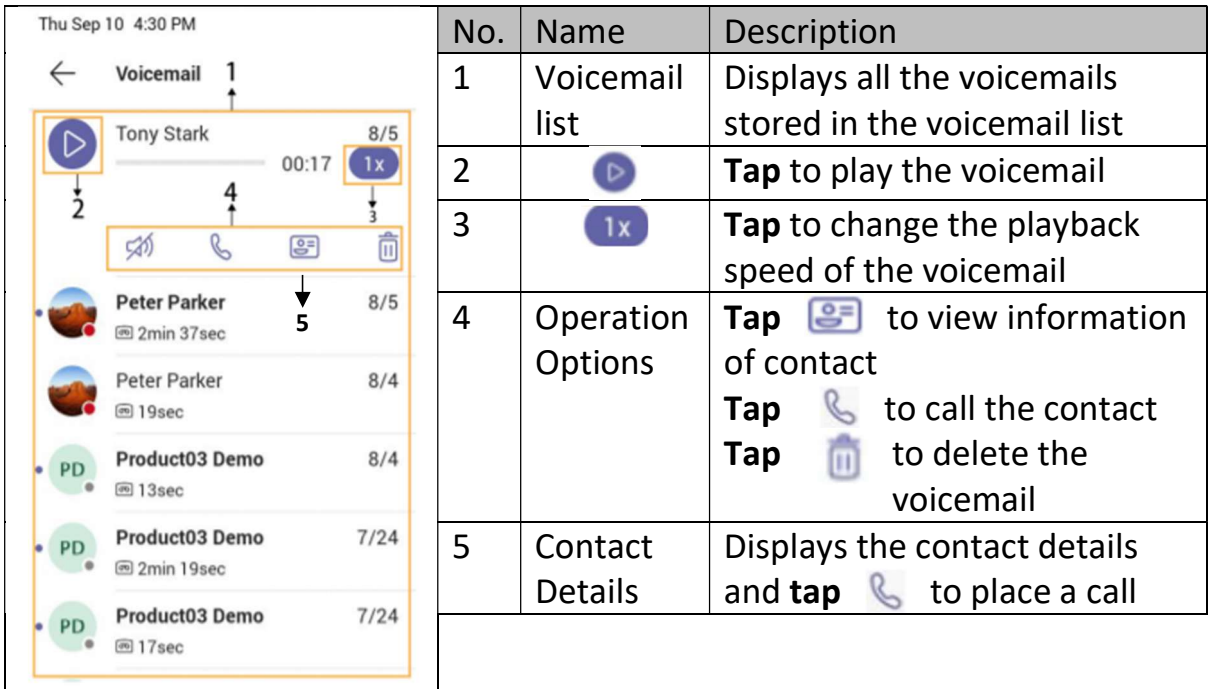

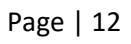

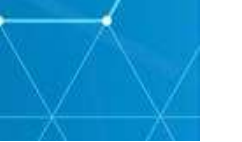

## Using the Voicemail

After you sign into the phone in Personal account mode, all voicemails received on your account will be displayed on your phone. You can view the duration and receiving time of each voicemail stored in your voicemail. After reading the voicemail, you can delete it.

## Procedure for Listening to the Voicemail

- 1. From the Voicemail screen, tap the desired voicemail
- 2. **Tap**  $\triangleright$  to play the voicemail

3. To change the playback speed of the voicemail,  $\tan \frac{1}{x}$ . You can also change the speed to  $2x$  or  $.5x$ 

4. To pause the playback,  $\tan \theta$ . Then  $\tan \theta$  to resume the playback

## Procedure for Deleting Voicemail Messages

1. From the Voicemail screen, tap the desired voicemail

2. **Tap b**elow the voicemail. It prompts if you are sure to delete the voicemail.

## 3. Tap DELETE

# Procedure for Viewing the Details of the Contacts (Viewing the details of the person who left you a message)

- 1. From the Voicemail screen, tap the desired voicemail
- 2. **Tap**  $\boxed{2^2}$  below the voicemail.